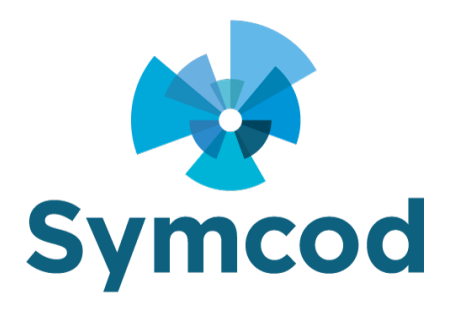

2255 Rue André C. Hamel Drummondville, QC J2C 8A7 Phone : (819) 751-0095 Fax : (819) 751-1292

# **How to start the IP-Library in service with srvstart-master**

Documentation: 2020-09-03

Website:<http://www.symcod.com/>

Steve Bilodeau *Embedded software developer*

E-mail: [support@symcod.com](mailto:support@symcod.com)

## **Step # 1 installing the Library**

- First download the SYMCOD IP LIBRARY:
	- o <https://symcod.com/en/produit/terminal-lbc-ip/version/V6/doc/library-symcod-mode/>
- Install the library in the folder:
	- o C:\Symcod\TCP\_LIB\_IP\

If the library is already installed in another folder, then you must uninstall it and reinstall it in the C:\Symcod\TCP\_LIB\_IP\ folder with the **"Change ..."** option during installation.

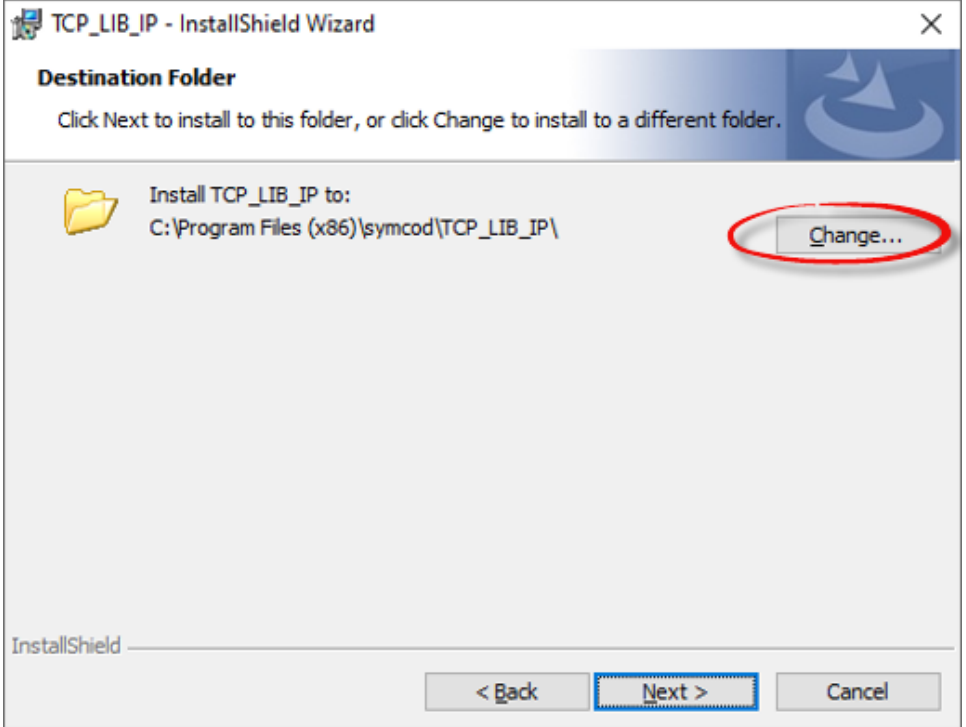

## **Step # 2 service installation**

- Download the SrvStart software (free open source) directly from GitHub:
	- o <https://github.com/rozanski/srvstart>
		- Click on the "Code" button and choose: Download ZIP
	- o You can also download it directly from our website :
		- <https://symcod.com/wp-content/uploads/2020/09/srvstart-master.zip>
- Extract from the file srystart-master.zip the file: \srystart\srystart\_run.v110.zip
	- Copy the srvstart.exe, srvstart.dll, logger.exe and svc.exe files contained in srvstart\_run.v110.zip to the folder C:\Symcod\TCP\_LIB\_IP\
	- Also copy the files to the folder: C:\Windows\System32
	- (Win Server) Also copy the files to the folder C:\WINNT\SYSTEM32
- Extract from the file srvstart-master.zip the file: \msvcrt\msvcrt.zip
	- **Extract the file it contains MSVCRT.DLL to the folder where the library is** installed C:\Symcod\TCP\_LIB\_IP\
	- Also copy the file to the folder: C:\Windows\System32
		- *If the file already exists, do not overwrite it!*
	- Win Server: Also copy the file to the folder: C:\WINNT\SYSTEM32
		- *If the file already exists, do not overwrite it!*
- Download the file: [https://symcod.com/wp-content/uploads/2020/09/SRVSTART\\_SYMCOD\\_LIB\\_IP.zip](https://symcod.com/wp-content/uploads/2020/09/SRVSTART_SYMCOD_LIB_IP.zip)
	- o Extract the file it contains « SRVSTART.INI » to the folder:

#### C:\Symcod\TCP\_LIB\_IP\

In a DOS window (Administrator) do the following commands:

\*\*\* IMPORTANT: When you open the DOS window you must do it with right mouse click and choose: Run as administrator.

C:\Symcod\TCP\_LIB\_IP\srvstart.exe install SYMCOD\_LIB\_IP -c C:\Symcod\TCP\_LIB\_IP\SRVSTART.INI

After do the command:

#### net start SYMCOD\_LIB\_IP

- If you have followed the steps correctly, the Library should be started up in service.
- For that service is still active when starting the computer, you must do the following:
	- $\circ$  On the keyboard, press the key Windows + R
	- o In the run window, type services.msc and click on OK.
	- o Double click on the SYMCOD\_LIB\_IP service and change the **« startup type »** to: Automatic
- If you want to change the configuration of the library you must:
	- o Stop the SYMCOD\_LIB\_IP service
	- o Start the Symcod Library normally
	- o Make the changes you want
	- o Saves changes
	- o Close the software
	- o Restart the SYMCOD LIB IP service
- If you want to uninstall the service, do it in a DOS window (Administrator):
	- o Stop the SYMCOD\_LIB\_IP service and do this command:
		- C:\Symcod\TCP\_LIB\_IP\srvstart.exe remove SYMCOD\_LIB\_IP -c C:\Symcod\TCP\_LIB\_IP\SRVSTART.INI